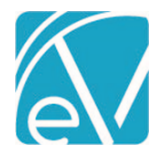

# ECHOVANTAGE RELEASE NOTES

#### VERSION 3.21 – HOTFIX 1

## **OVERVIEW**

This hotfix release addresses an issue related to Waterfalling Contractual Adjustments. When a Primary Payer's Contractual Adjustment waterfalled to the next Payer or Payers, the subsequent Payer's expected or contractual adjustment was still considered. In some cases, including the subsequent Payer's expected/contractual adjustment resulted in a charge less than or equal to zero, so the Payer was skipped. In the example below, Payer MEDB should have the \$10.00 charge, not SELF.

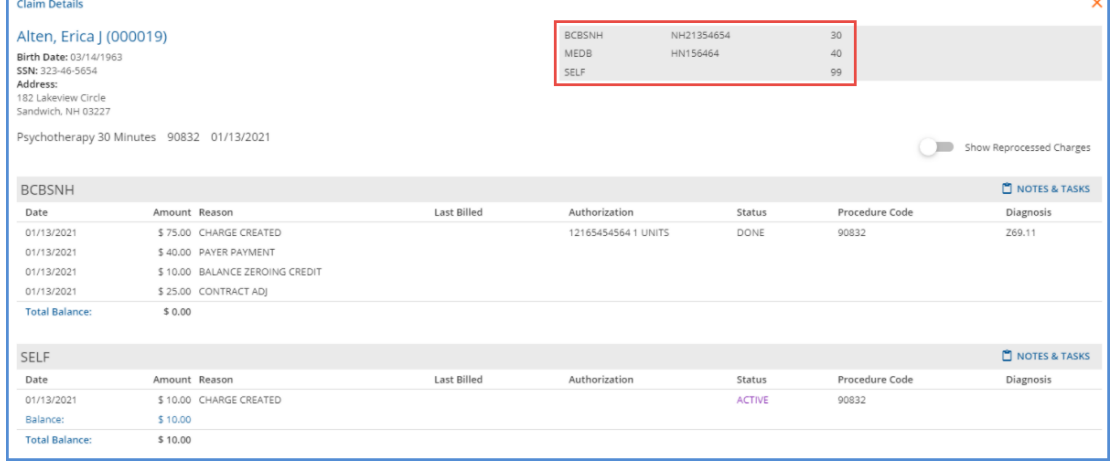

To address the issue, now when a Primary Payer has a contracted rate with the Contractual Adjustments set to waterfall to the next Payer, all subsequent Payers Expected/Contractual Adjustments are ignored. The "Contractual Adjustments Waterfall to the Next Payer(s)" checkbox in *Configuration > Services/Payers > Payers > Processing* determines if Contractual Adjustments waterfall. Reprocessing the Service above now results in the \$10.00 charge to MEDB.

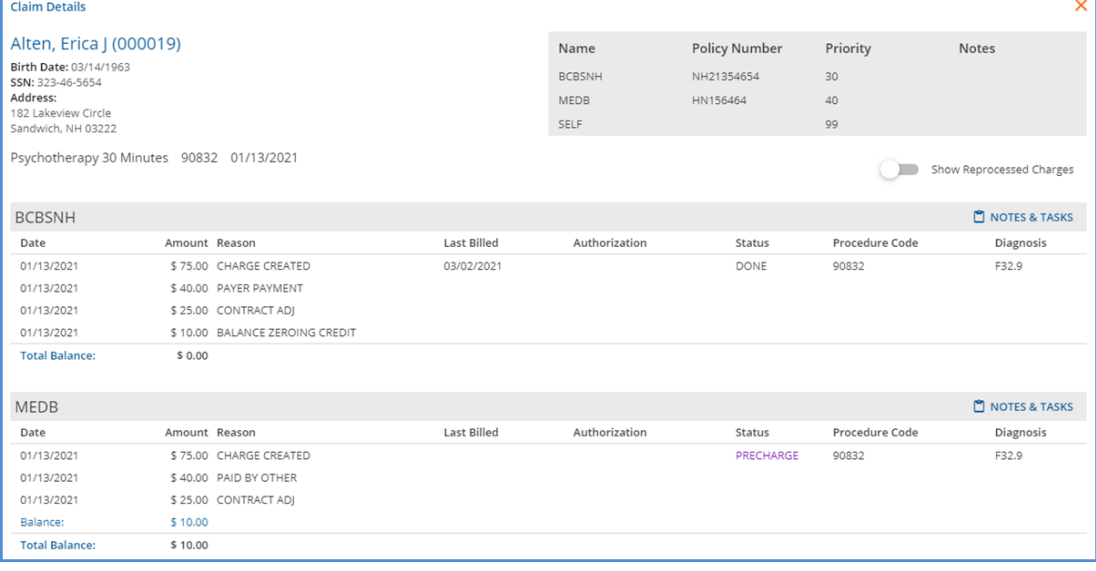

#### Finding Affected Claims

Under the Fiscal Reports folder, a temporary report called *Waterfall Hotfix Troubleshooting*, was created to help with troubleshooting. This report will be removed in a future release. Please review each result as there are likely to be some falsepositives in the report. The next section outlines the steps to correct any affected Claims.

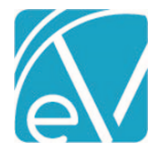

**February 18, 2021**

## Correcting Affected Claims

Once Claims are identified where a Contractual or Expected adjustment caused a payer to be skipped, Reprocess All Payers for the Claim(s) so that the Charges are correctly created. To do this,

1. Navigate to the Claims Management screen.

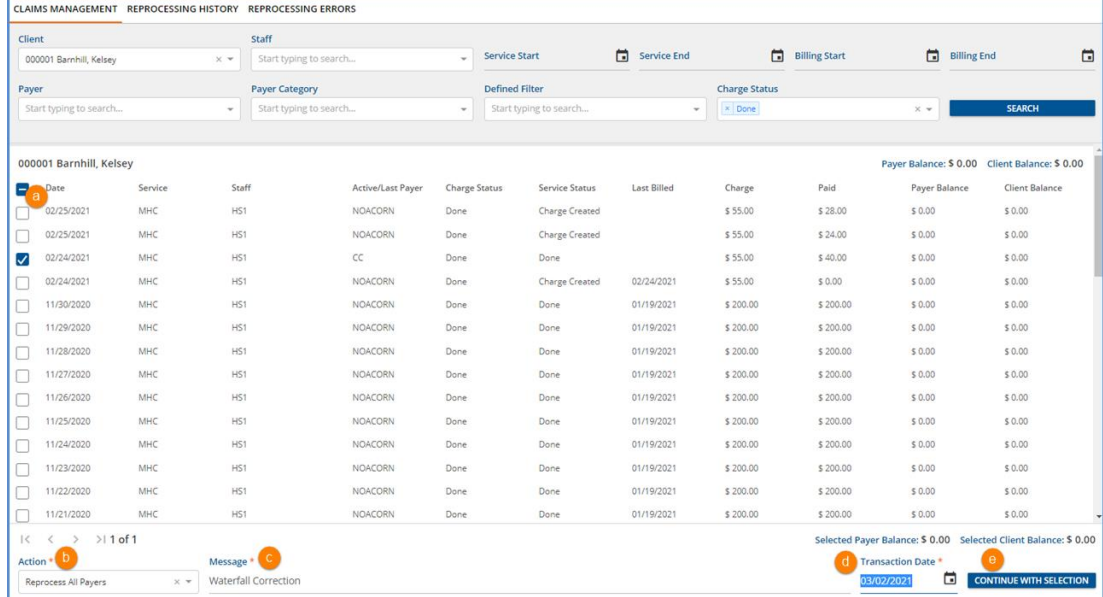

- (a) Select the checkbox for each Claim that should be Reprocessed. The use of Filters can help expedite this process.
- (b) Click in the Action drop-down and select the *Reprocess ALL Payers* option.
- (c) Enter a message for the job. The message makes it easy to identify the job on the *Reprocessing History* and the *Reprocessing Errors* tabs.
- (d) Update the Transaction Date if desired; the default is the current date.
- (e) Select the now enabled blue *CONTINUE WITH SELECTION* button.
- (f) A *Reprocess All Payers* confirmation modal displays, select *REPROCESS* to continue.

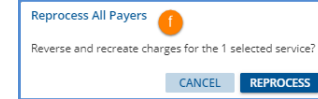

• • Next, navigate to the Claims *Reprocessing History* tab.

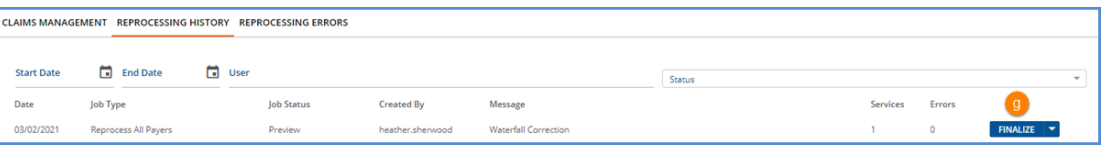

- Review and correct any errors. Error details are found on the *Reprocessing Errors* tab.
- (g) When the job is error-free, select *FINALIZE* to complete the *Reprocess All Payers* process.
- 2. Navigate to Remittances and find the original payment from the first Payer on the Remittances screen. Selecting a Reprocessed in the Status filters helps refine the results.

| Client                              |                                                     |                              |                         |        |         | Payer                              |                         |                           | <b>Status</b>          |                   |
|-------------------------------------|-----------------------------------------------------|------------------------------|-------------------------|--------|---------|------------------------------------|-------------------------|---------------------------|------------------------|-------------------|
|                                     | × 000001 Barnhill, Kelsey<br>$\times$ $\cdot$       |                              | <b>Batch ID</b>         |        |         | × NOACORN - No Acorn 837 Payer     |                         | $\times$ $\times$         | $\times$ Reprocessed   | $\times$ $\times$ |
| <b>Transaction Type</b>             |                                                     |                              |                         |        |         |                                    |                         |                           |                        |                   |
|                                     | <b>Transaction Type</b><br>$\overline{\phantom{a}}$ |                              | <b>Start Date</b>       |        |         | a<br><b>Fil</b> End Date           |                         | Amount                    |                        |                   |
|                                     |                                                     |                              | <b>Created By Staff</b> |        |         |                                    |                         |                           |                        |                   |
|                                     | <b>RA Number</b>                                    |                              | Created By Staff        |        |         | Display Only Records with Messages |                         | <b>SEARCH REMITTANCES</b> |                        |                   |
|                                     |                                                     |                              |                         |        |         |                                    |                         |                           |                        |                   |
|                                     |                                                     |                              |                         |        |         |                                    |                         |                           |                        | No recent imports |
| DELETE (0)<br><b>MARK (0) READY</b> |                                                     |                              |                         |        |         |                                    |                         |                           |                        |                   |
| u                                   | Status                                              | Payer                        | Client                  | Amount |         | <b>Service Date</b>                | <b>Transaction Date</b> | <b>Allowed Amount</b>     | <b>Matching Charge</b> | Messages & Notes  |
|                                     | Reprocessed                                         | NOACORN - No Acorn 837 Payer | 000001 Barnhill, Kelsey | \$0.00 | $\circ$ | 02/24/2021                         | 02/24/2021              | \$0.00                    |                        | $\circ$           |

© The Echo Group, All Rights Reserved

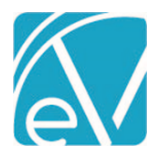

### **EchoVantage Release Notes**

**Version 3.21 – Hotfix 1**

**February 18, 2021**

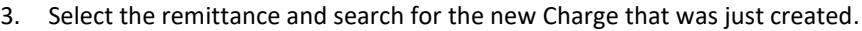

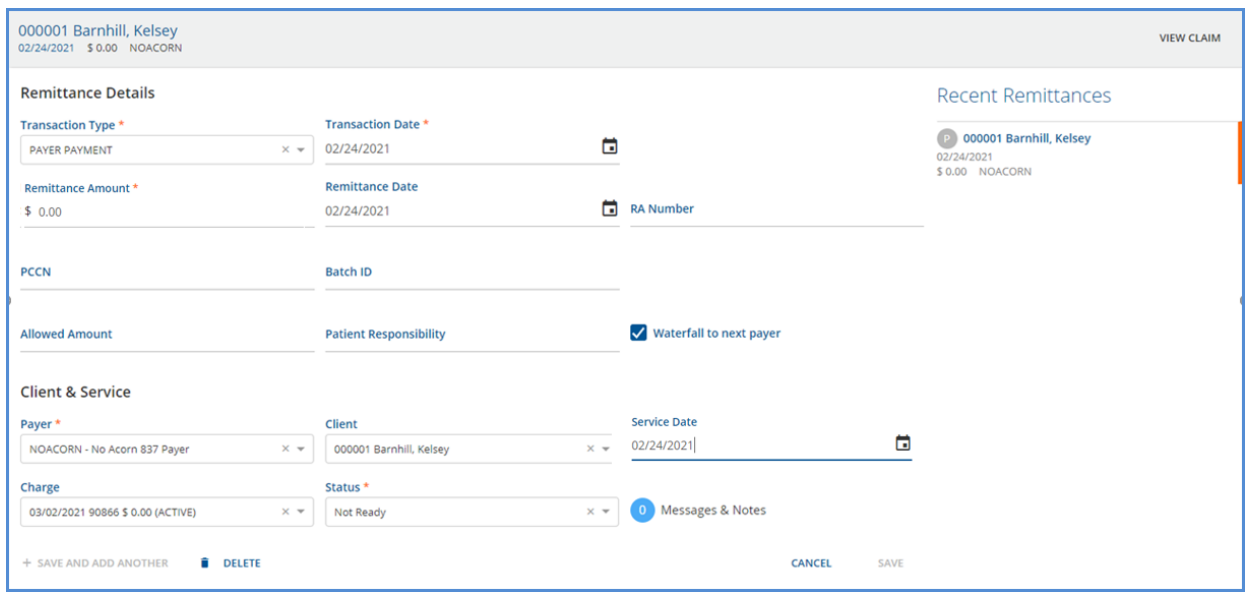

- The reprocessed Charge has *ACTIVE* status.
- Mark the Remittance as Ready.
- Select *SAVE.*

4. Next, navigate to the Vantage Point and process Remittances.

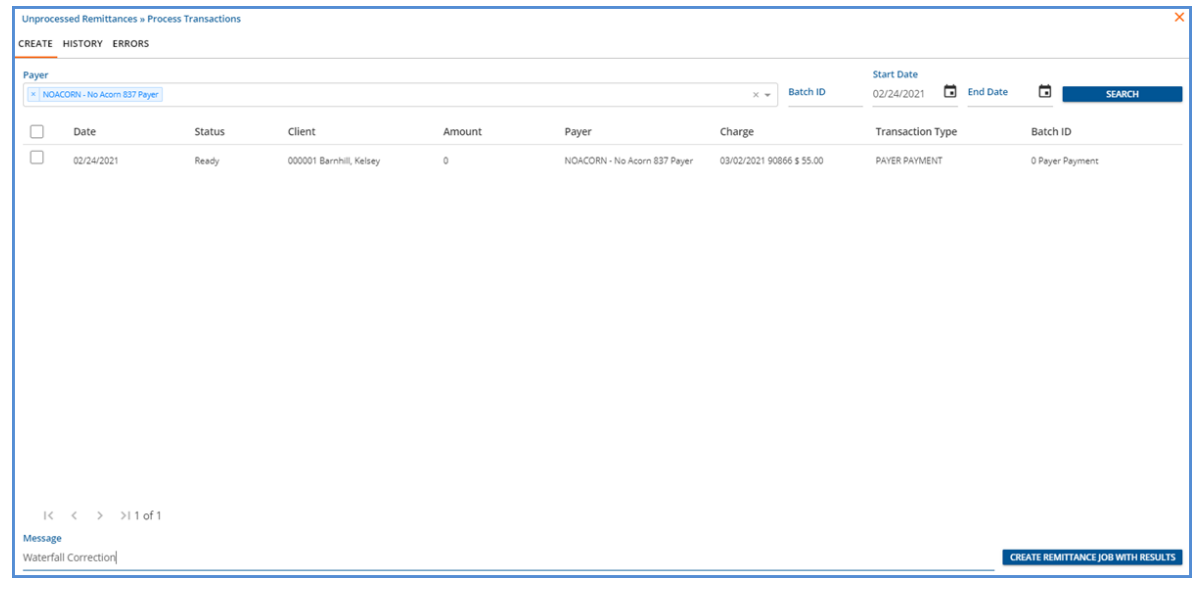

5. When the Remittance job is finalized, the corrected Waterfall Create Charges job is in *PREVIEW* Status in the *Unprocessed Services >> Create Charges > History* tab.

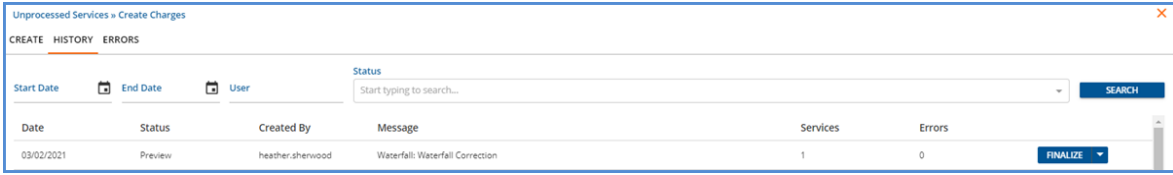

- Finalize the Create Charges job.
- Then navigate to the *Unbilled Charges >> Create Bills > Create* tab.

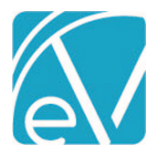

**Version 3.21 – Hotfix 1**

**February 18, 2021**

6. Select the now correct waterfall Charge, and create and process bills per your standard workflow.

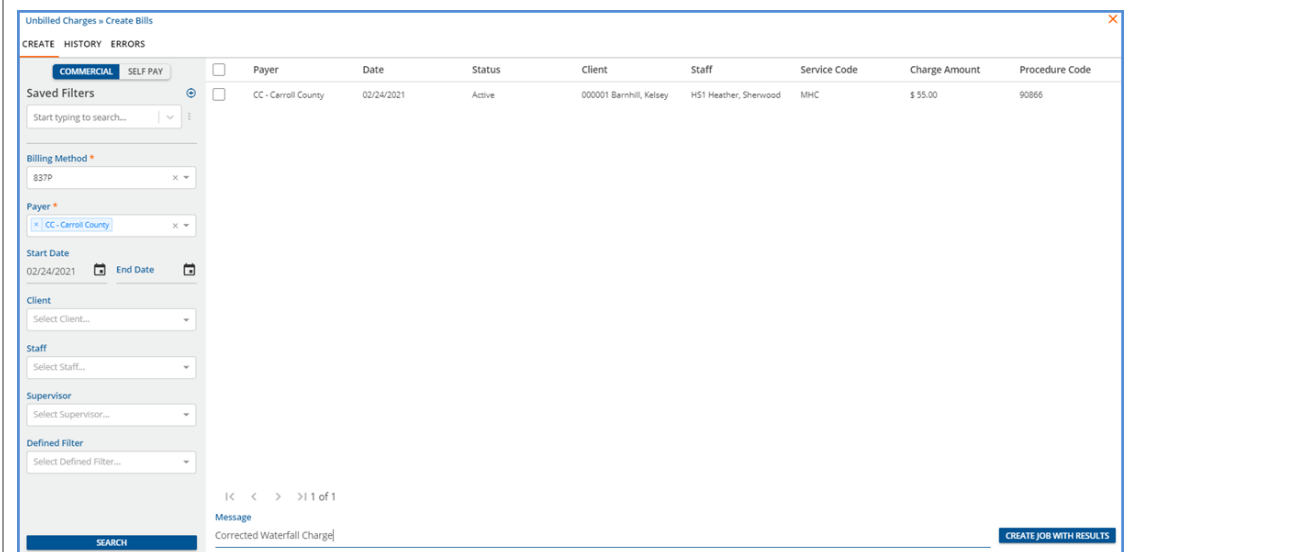

# UPDATES

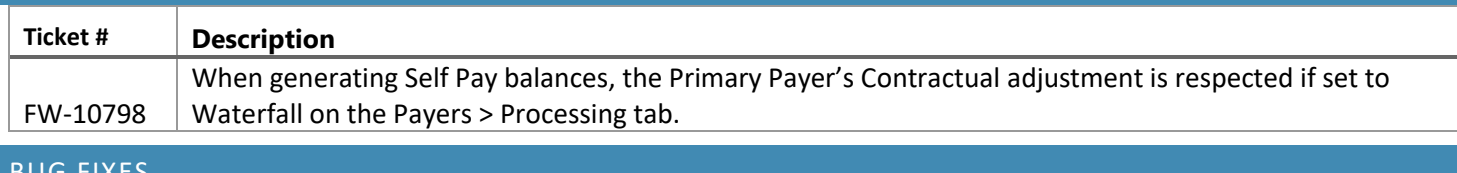

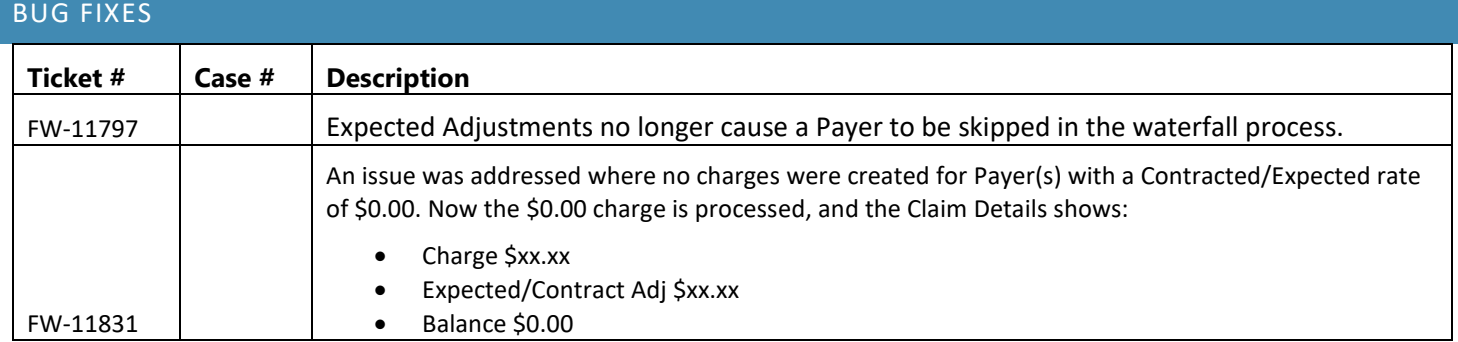